- **9** Bench and static alignment recommendations: Plumb line through the bisected socket to fall through the anterior dome of the pyramid as shown here or up to **Callenge** 1.5 cm anterior to this point. (Figure 4)
- Follow the instructions in the App to adjust resistance settings in the ankle for plantar flexion, dorsiflexion and toe stiffness. For each resistance change, sliding the setting to the left will decrease resistance or stiffness and sliding the setting to right, will increase resistance or stiffness. Adjust until optimal setting achieved.
- **11** Follow next screens to demonstrate Low Battery, Dead Battery mode, and Apparel Assist.
- **12**

**10**

# Prosthetist Setup Guide

The tool bar across the bottom of the screen provides short cuts to the different functions of the ankle.

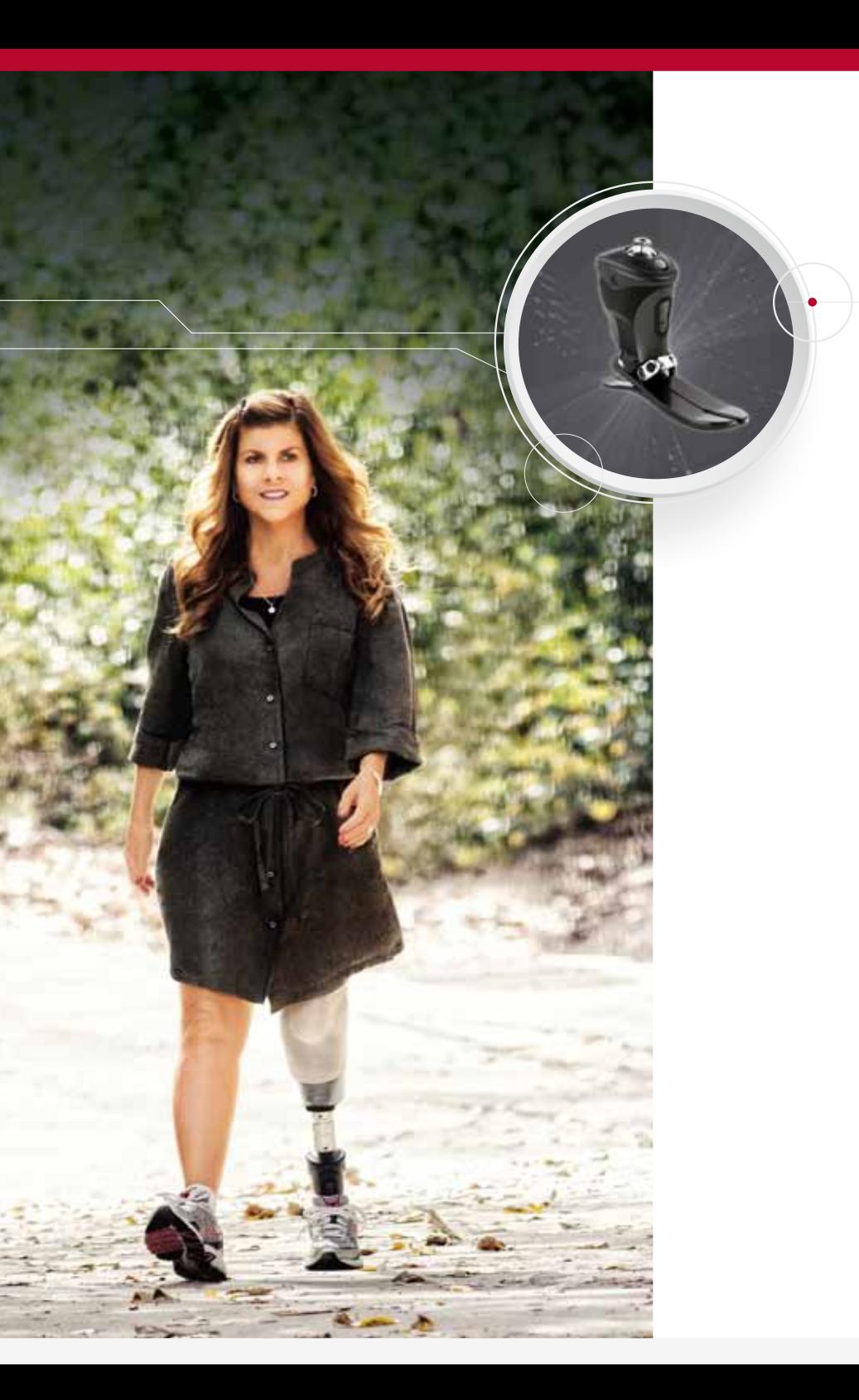

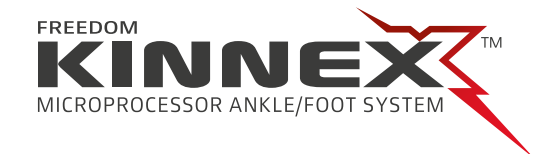

Alignment and Setup

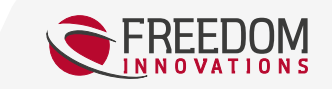

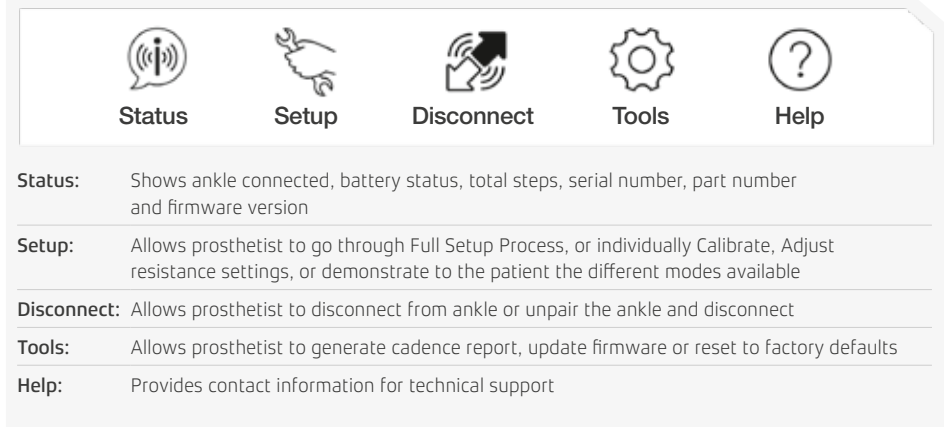

#### Global Headquarters

3 Morgan Irvine, CA 92618 U.S.A. toll free: +1 888 818 6777 phone: +1 949 672 0032 fax: +1 949 672 0084

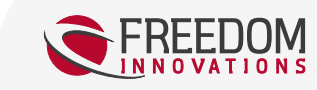

Freedom Innovations Europe B.V. (European Head Office) Jaargetijdenweg 4 7532 SX Enschede The Netherlands Tel.: +31 (0) 53 20 30 300 Fax: +31 (0) 53 20 30 305 info@freedom-innovations.eu

Figure 4

**For more information,** consult the Instructions for Use Manual or call **+31 (0)53-20 30 300.**

### www.freedom-innovations.eu

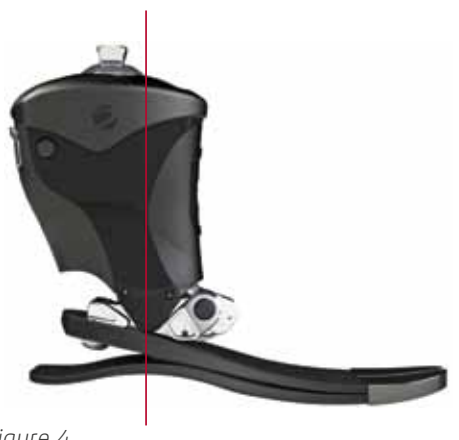

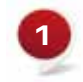

 $\sim 0.00$ 

**3 4** Open GaitLab App and tap "Connect." Tap the serial number of the ankle to connect. (Figure 2)

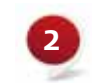

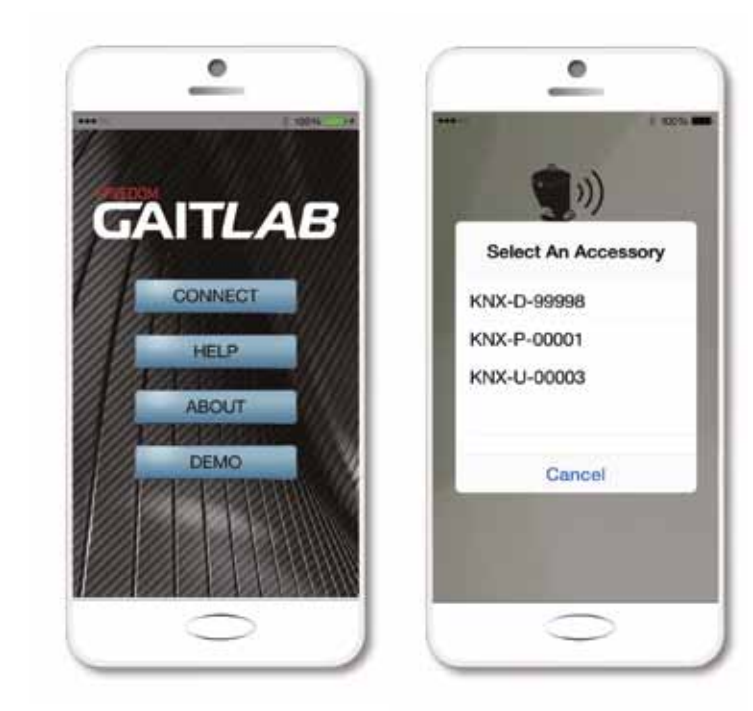

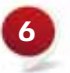

Press and hold the Bluetooth button on the ankle until the blue light starts blinking. This will enable "Clinician Mode" and will not allow the Kinnex™ App to connect. (Figure 1)

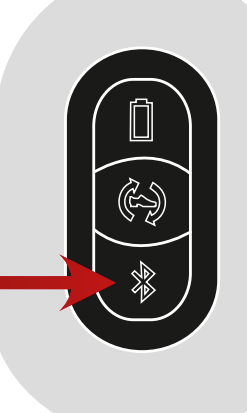

Download the GaitLab App from the iTunes store or Google Play store for the Android App.

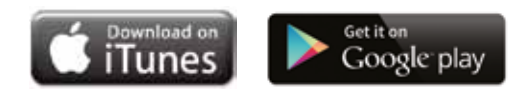

Figure 1

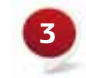

Figure 2

Figure 3

Once connected to the ankle, the blue light on the ankle will turn solid.

**5** When connecting with the GaitLab for the first time, a pop-up window will appear requesting an authorization code to be entered. Enter the authorization code provided with Kinnex (This can be found on the reverse side of the introduction card located in the top foam layer of the Kinnex packaging). Then press and release the Bluetooth Button on the ankle when prompted to pair the ankle and the device. This process is a one time procedure that authorizes this mobile device with any Kinnex ankle.

**7** To start your first fitting, tap "Full Setup" and walk through the steps to program the ankle.

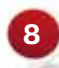

**8** Follow the instructions to complete the Full Setup process.

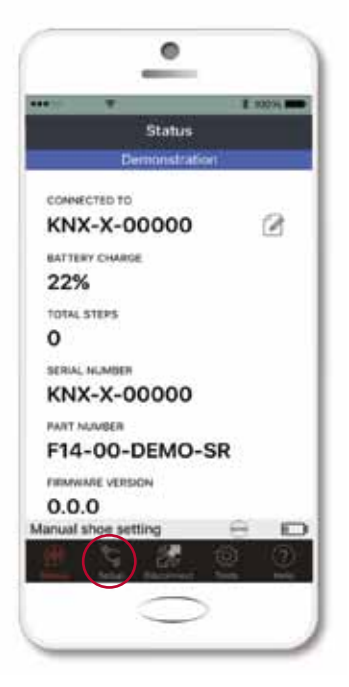

Once connected, tap "Setup" at the bottom of the main Status screen. (Figure 3)

**Callery** 

GaitLab App

## Prosthetist Instructions

## Prosthetist Setup Guide

FREEDOM INNOVATIONS

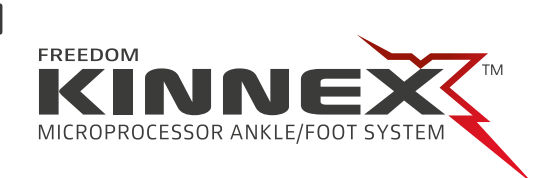